# **Classified Ads Web Part**

© AMREIN ENGINEERING AG Version 1.1

May 2014

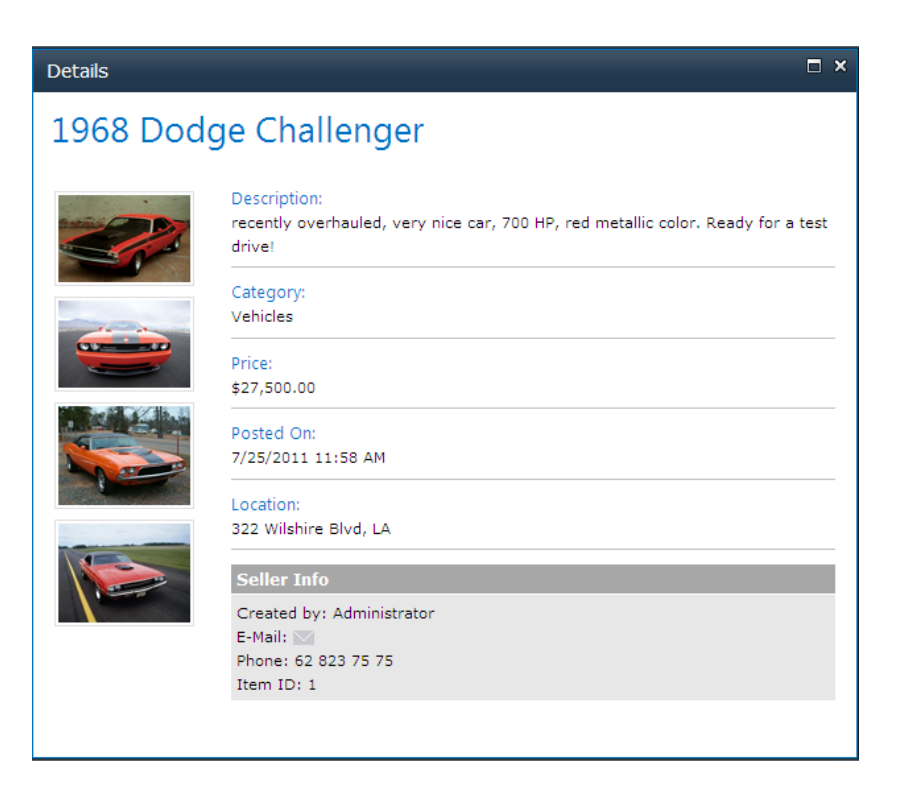

# **Description**

The "Classifieds" Web Part allows users to post classified ads to a Sharepoint List.

The Web Part requires either WSS 3.0, MOSS 2007, Windows Sharepoint Foundation/Server 2010 or 2013

The following parameters can be configured:

- Sharepoint List
- Specific List View
- List Fields to be displayed
- Optional Field Grouping
- Search Filters
- Header Text

# **Prerequisites**

Before you attempt to install the solutions you need to make sure that you have the following installed on your server(s):

WSS 3.0, MOSS 2007, Microsoft SharePoint Foundation or Server 2010 or 2013

# **Installation**

# Manual Installation

- 1. download and unpack the **AEClassifieds.zip** file.
	- The ZIP archive contains the following files:
	- AEClassifiedsWebpart.dll
	- AEClassifieds.webpart
	- AEClassifiedsDetailView.aspx
	- AEClassifiedsDetailView.css
- 2. copy the **AEClassifiedsDetailView.aspx** and **AEClassifiedsDetailView.css** files into the following directory on your Sharepoint Server:

C:\Program Files\Common Files\Microsoft Shared\web server extensions\14\TEMPLATE\LAYOUTS\ AEClassifiedsWebpart

(Please note that you need to first manually create the "AEClassifiedsWebpart" subfolder).

- 3. drop the AEClassifiedsWebpart.dll into the GAC of your Sharepoint server (c:\windows\assembly) or into your Sharepoint application's BIN directory.
- 4. add the following line to the "<SafeControls>" section of your Web.Config file. Please make sure that the line is added as one single line (no line breaks):

<SafeControl Assembly="AEClassifiedsWebpart, Version=1.0.0.0, Culture=neutral, PublicKeyToken=8e14aa6e8b65a160" Namespace="AEClassifiedsWebpart" TypeName="\*" Safe="True" />

- 5. from the top site go to "Site Actions/Site Settings/Modify All Site Settings/Galleries/Web Parts"
- 6. use the "Upload" menu option to upload the **AEClassifieds.webpart** file.

## Automatic Installation

- 1. Unpack the **AEClassifiedsWebpart.wsp** and **Install.bat** (install2010.bat for Sharepoint 2010) files from the Zip Archive and place the 2 files onto your Sharepoint Server.
- 2. Add the Solution by either running **Install.bat** (Install2010.bat for Sharepoint 2010 or Install2013.bat for Sharepoint 2013) or by manually entering:

stsadm -o addsolution -filename AEClassifiedsWebpart.wsp

3. Deploy the solution by navigating with your browser to "Central Administration > System Settings > Farm Management > Manage farm solutions":

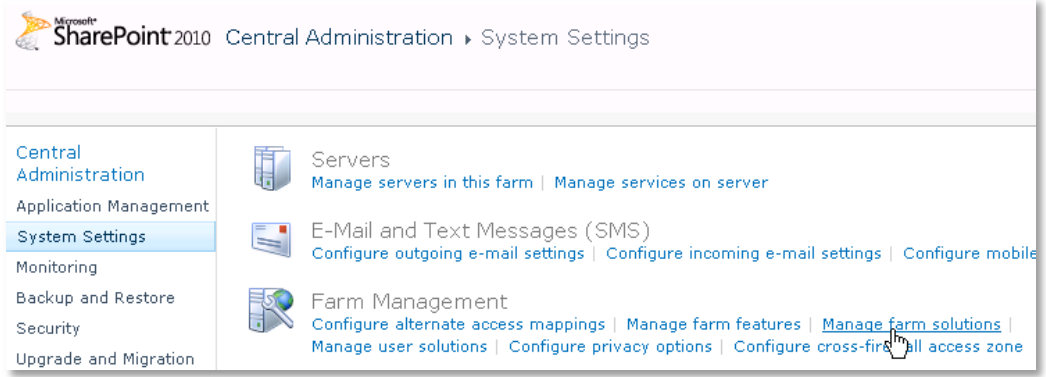

4. You should now see the **AEClassifiedsWebpart.wsp** in the farm's solution store:

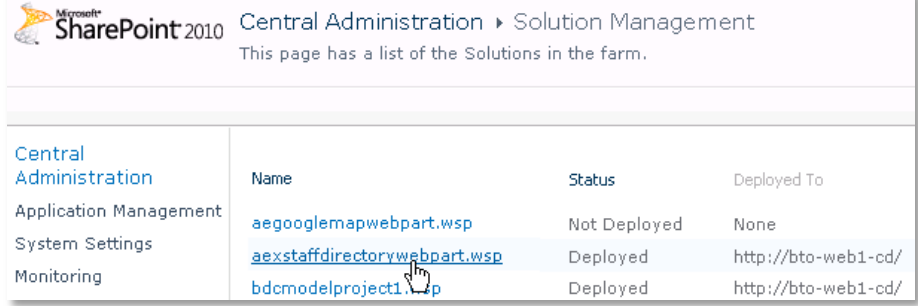

# Click on "**AEClassifiedsWebpart.wsp**" to deploy the solution:

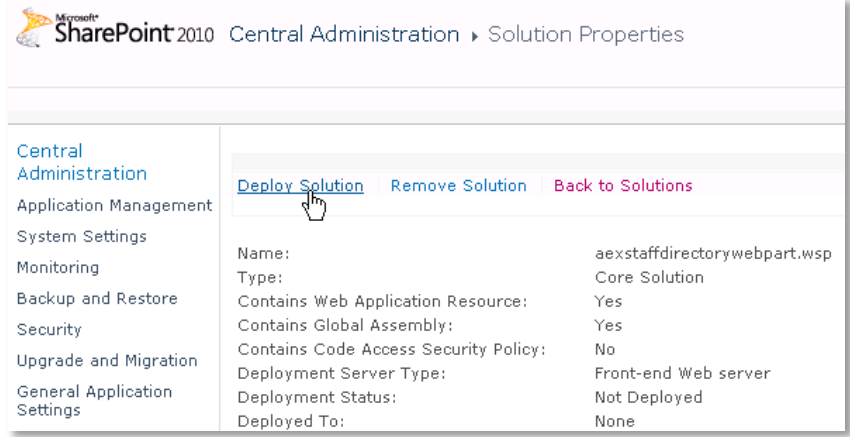

5. Proceed to activate the feature by navigating to the "**Site Actions/Site Settings**" page in your top-level site:

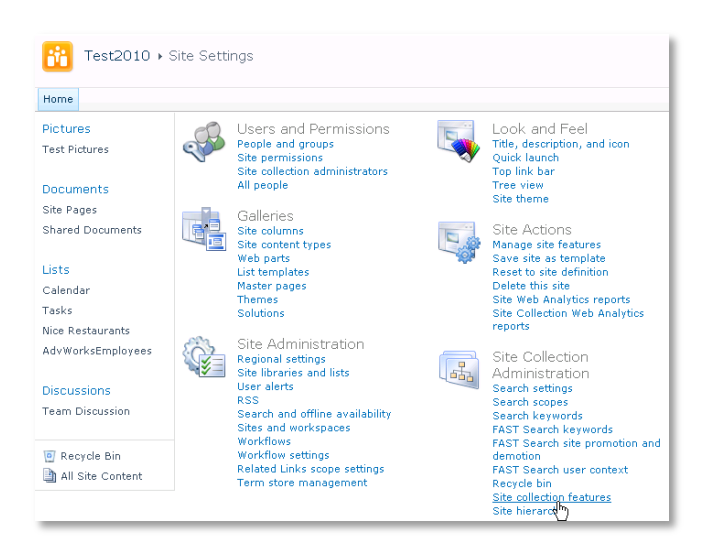

Choose "**Site collection features**" to navigate to the Site Collection Features page:

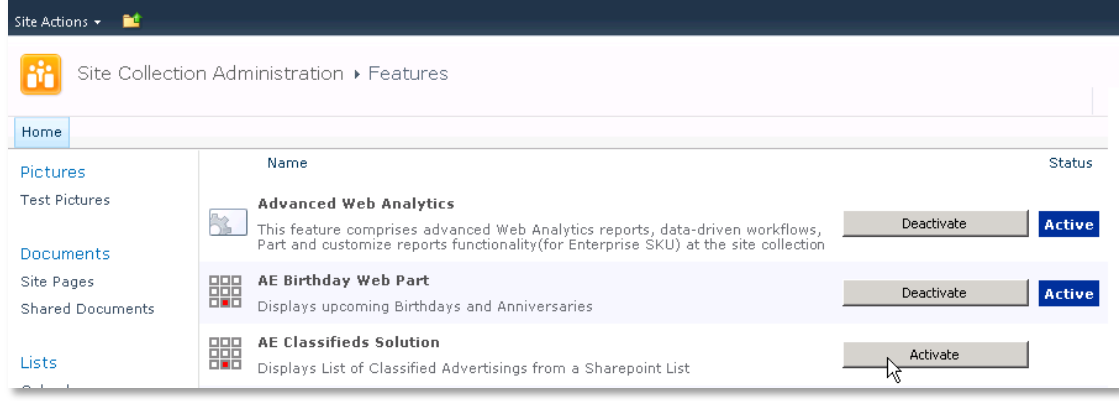

Activate the "AE Classifieds Solution" feature

# Adding the Web Part to a Page

Navigate to a page where you would like to place the web part and choose "*Site Actions/Edit Page*"

Add the web part to the appropriate zone. The web part is listed in the "**Amrein Engineering**" gallery section : $\bullet$ 

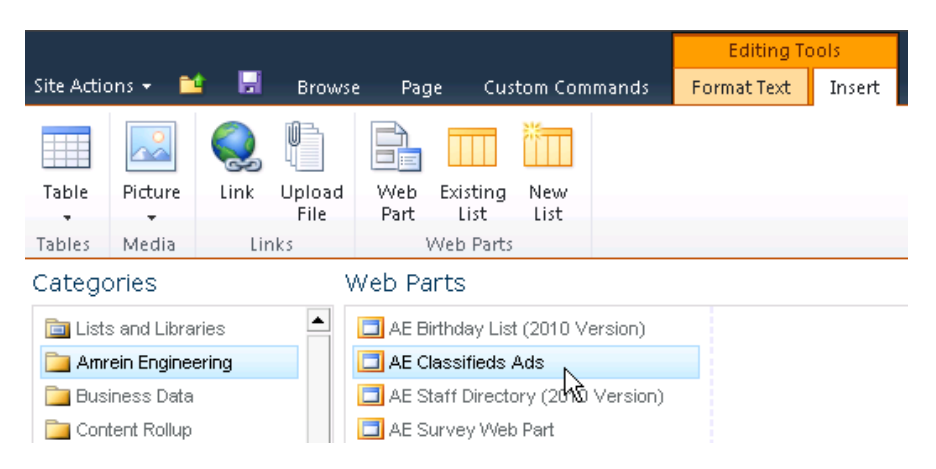

# Web Part Configuration

Configure the following Web Part properties in the Web Part Editor "**Miscellaneous**" pane section as needed:

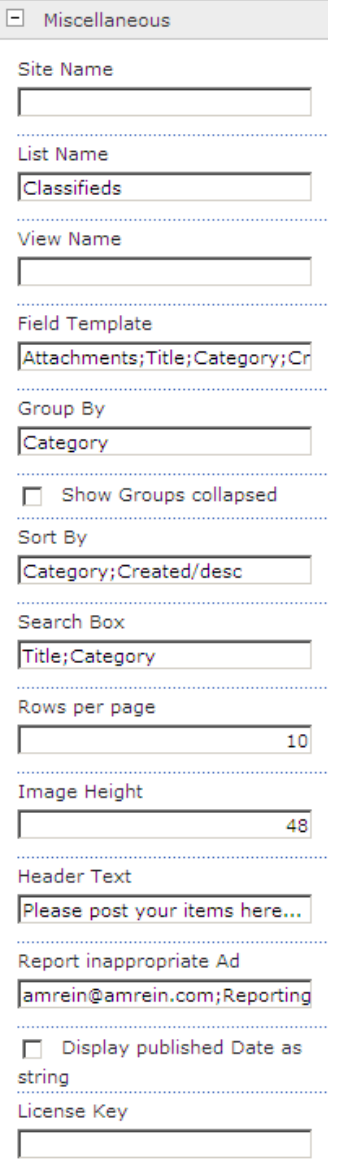

#### o **Site Name**:

Enter the name of the site that contains the Sharepoint List or Library containing the items.

- leave this field empty if the List in in the current site (eg. the Web Part is placed in the same site)
- Enter a "/" character if the List contained in the top site
- Enter a path if the List in in a subsite of the current site (eg. in the form of "current site/subsite")

#### o **List Name:**

Enter the name of the desired Sharepoint List or Library containing the data.

Create a new "**For Sale**" Sharepoint List in the Site Collection root. This List will hold the items posted by the users. Please make sure that all users which should be able to post items should have at least "Contribute" List permissions.

The List should be configured as follows:

#### Columns

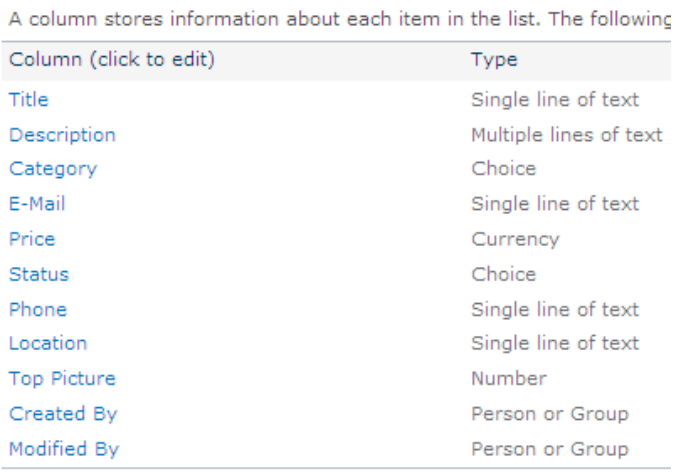

The "**Status**" column should be defined as follows:

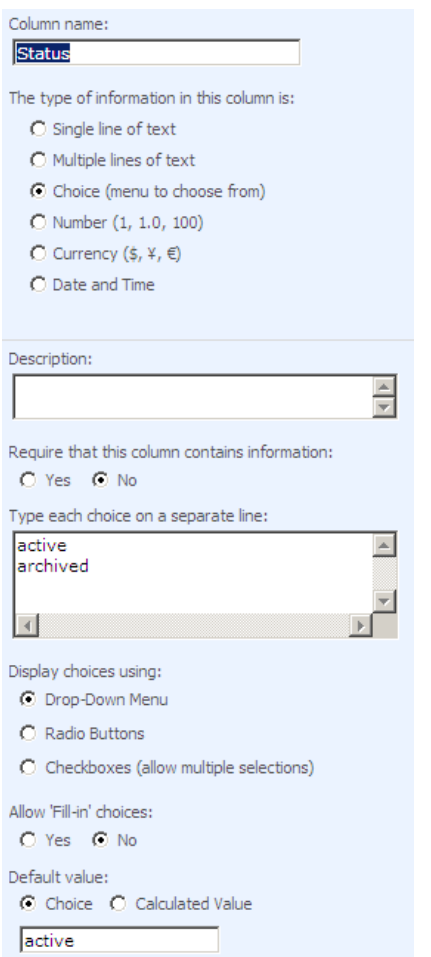

#### o **View Name:**

Optionally enter the desired List View of the list specified above. A List View allows you to apply specific data filtering and sorting. Leave this field empty if you want to use the List default view.

### o **Field Template**:

Enter the List fields to be displayed (separated by semicolons). Add the "Attachments" column to display any uploaded pictures

## Example: Attachments;Title;Category;Created by;Created;Price;E-Mail

- o **Group By**: enter an optional List column to group the rows.
- o **Show Groups collapsed**: show the groups in the collapsed state when entering the page
- o **Sort By**:

optionally enter the List column which defines the default sort order. Append the "/desc" keyword if you want to sort in descending order. Separate multiple column sort conditions by semicolons Examples:

**ID Created/desc Category;Created/desc**

- o **Category Tab Layout**: enable or disable the "Category" tabs:
	- Right
	- Top
	- None
- o **Search Box:** enter one or more List columns (separated by semicolons) to allow for interactive searching. Example: **LastName;FirstName;Department**

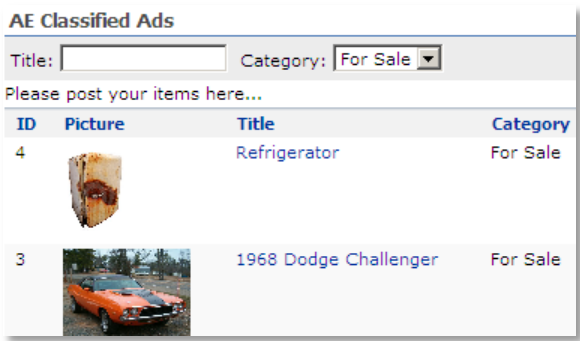

o **Rows per page:** the Classifieds web part supports paging and lets you specify the desired number of rows per page.

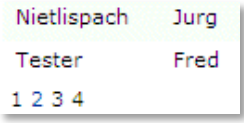

o **Image Height**: specify the image height in pixels if you include the "Attachments" property. Enter "0" if you want to use the default picture size.

o **Header Text**: enter an optional header text. Please note that you can embed HTML tags if needed. Example: Please post your items here...

o **Report inappropriate Ad**: enter an optional e-mail address which receives an e-mail address when a user sends an "Inappropriate Ad" message. You can optionally also add a custom mail subject to this field (separated by a semicolon). The subject supports the {ID} and {Title} token. To display the "**Report**" column, please add the "pseudo" "Report" column to the "Field Template" setting.

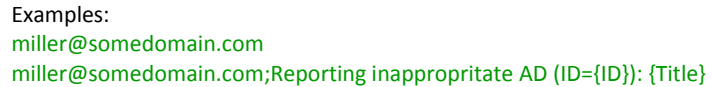

- o **Show Presence Icon:** displays or hides the author's presence icon.
- o **Display published Date as String**: either display the published Date as a date or as a verbose string
- o **License Key**: enter your Product License Key (as supplied after purchase of the "Classifieds Web Part" license key). Leave this field empty if you are using the free 30 day evaluation version or if you choose one of the License Activation described below.

# **License Activation**

You have the following 3 options to enter your License Key:

1. Enter the License Key into the corresponding "License Key" field in the web part configuration pane (See Description above).

#### 2. **WSP Solution Deployment:**

Add the **License.txt** file (as supplied by AMREIN ENGINEERING after having purchased a license) to the Solution at the following location:

Sharepoint 2007: c:\Program Files\Common Files\Microsoft Shared\Web Server Extensions\12\template\features\AEClassifiedsWebpart

#### Sharepoint 2010:

c:\Program Files\Common Files\Microsoft Shared\Web Server Extensions\14\template\features\AEClassifiedsWebpart

Sharepoint 2013:

c:\Program Files\Common Files\Microsoft Shared\Web Server Extensions\15\template\features\AEClassifiedsWebpart

#### 3.**Manual Deployment:**

Add the License Key to your web.config (typically found at c:\inetpub\wwwroot\wss\virtualdirectories\80) **<appSettings>** section as follows:

<appSettings> <add key="AECF" value="AECF-x-xxxxx-xxxxx-xx-xx" /> </appSettings>

Replace the "x" characters with your actual key values. Please note that this method requires you to manually add the key to each Sharepoint application.